# **V1.48 Release Notes**

GoTechnology hub2

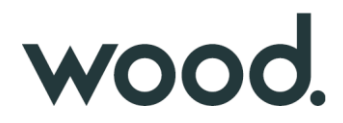

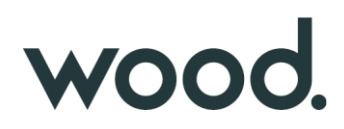

#### **1. About this Document**

#### **Purpose**

This document provides a brief overview of the changes made between V1.47.2 and V1.48 of GoTechnology hub2, along with where further details of each change can be found within the updated functional specification, in addition to a listing of completed bug fixes and known issues.

#### **2. Fixed Issues**

The following issues have been fixed in version 1.48 of hub2.

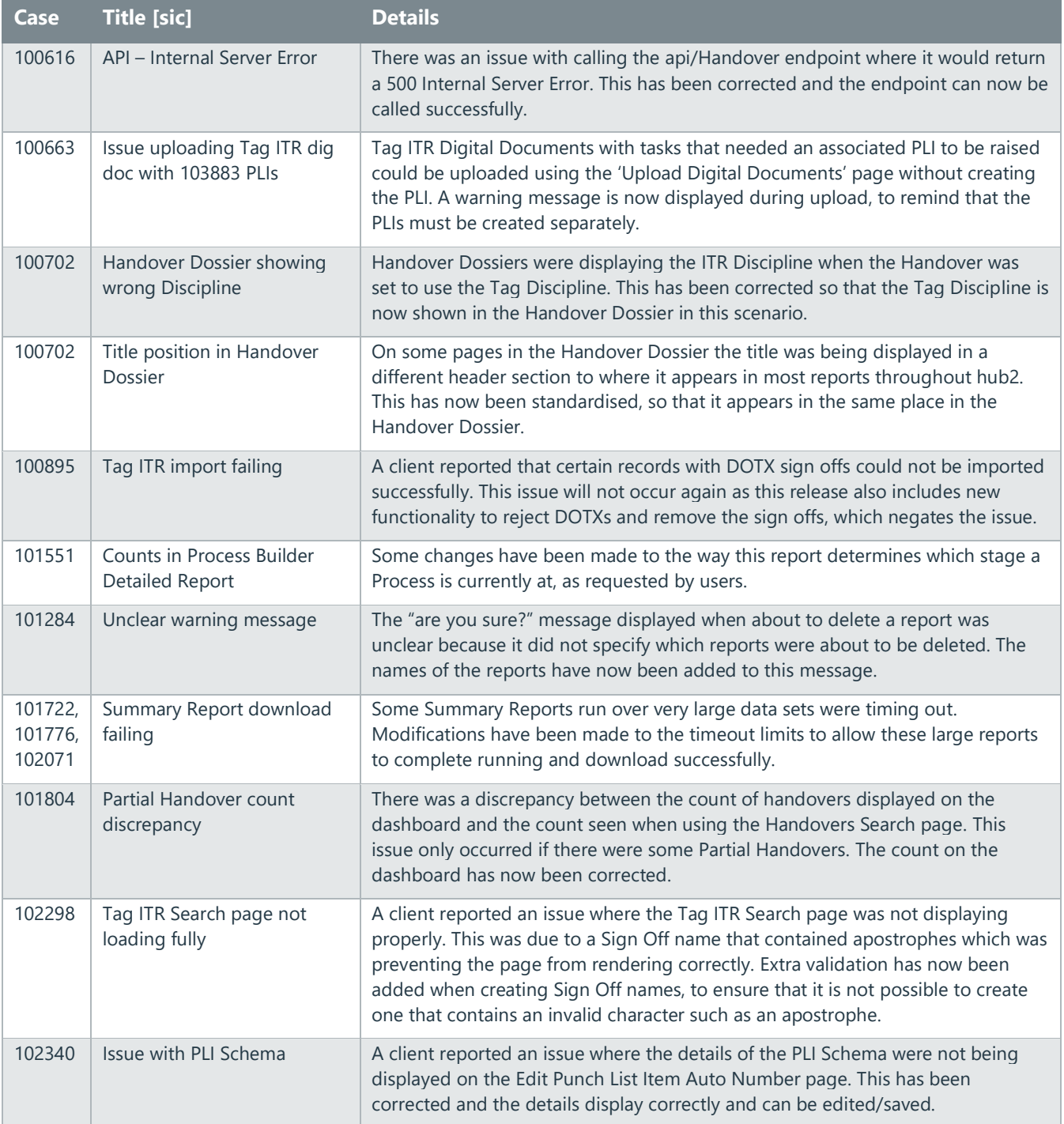

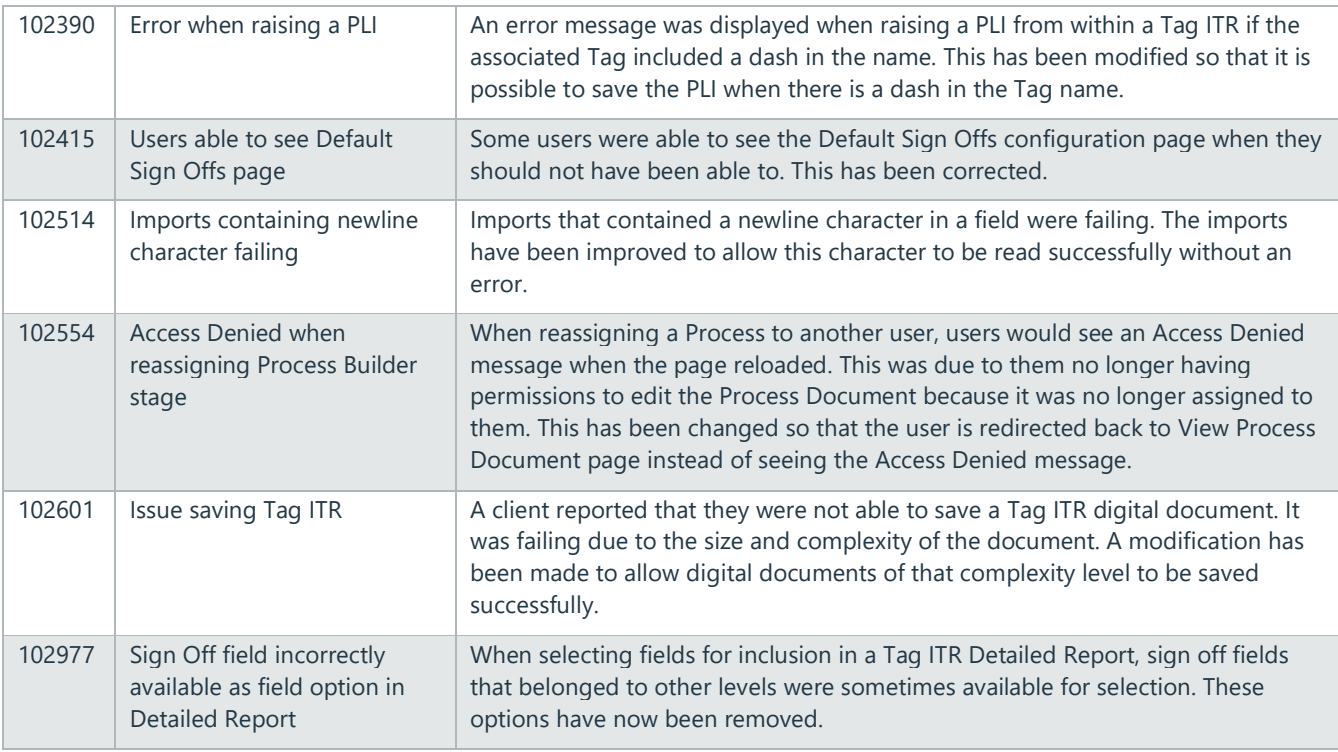

# **3. Features**

The following functionality has been added in v1.48:

- Level E Name in notification emails
- Planned Date in PLI Search Results
- Created Date in Detailed Reports
- Increased length for System Group Name
- Generate full MOC documentation including Attachments
- Generate full PLI documentation including Attachments
- Removing Sign Offs on DOTX based ITRs
- New Partial Handover Report
- Partial Handovers in Handover Dossiers
- Sign off Operations
- Checkboxes in tables
- Session expiry notification
- Search Processes by the 'Assigned To' field
- Process Builder new Detailed Reports
- API additional fields on Handover endpoints

### **4. Companion App Features**

Version 1.15 of our GoTechnology hub2 Companion Application has also been released alongside GoTechnology hub2 v1.48. The following new functionality has been added to the App.

- New navigation and styling improvements
- Work Packs
- Job Cards
- Filtered Lists and Offline Lists

The application can be downloaded from the App Store or the Google Play Store at the following links

- Apple:<https://apps.apple.com/us/app/gotechnology-companion-app/id1485718605>
- Google: [https://play.google.com/store/apps/details?id=com.wcs.hub2DigitalDocuments&hl=en\\_GB](https://play.google.com/store/apps/details?id=com.wcs.hub2DigitalDocuments&hl=en_GB)

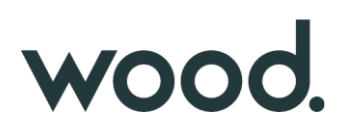

### **5. Level E Name in Notification Emails**

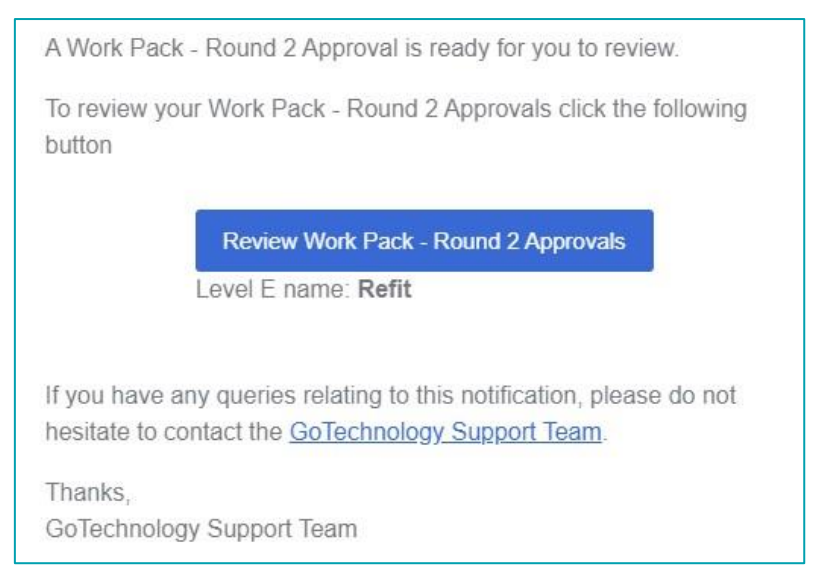

### **Figure 1. A Work Pack Approvals notification showing the Level E name**

The email notifications sent in the following scenarios now include the name of the Level E for clarity:

- Status of a Tag ITR has changed.
- MOC raised.
- MOC signed off.
- Approved by field on a Work Pack Approval has changed.
- Work Pack Approval Round is ready for approval.

# **6. Planned Date in PLI Search Results**

|        | Search Results                                     |                                      |                                                    |                          |                                           |                                   |                            |                                     |                                      |                       |
|--------|----------------------------------------------------|--------------------------------------|----------------------------------------------------|--------------------------|-------------------------------------------|-----------------------------------|----------------------------|-------------------------------------|--------------------------------------|-----------------------|
|        | $\mathbf{E}$ Export<br>$\rightarrow$               | <b>m</b> Delete<br><b>B</b> Generate | <b>IC</b> Accept Items<br>$\overline{\phantom{a}}$ | $\overline{\phantom{a}}$ | Assign                                    | <b><i>Attach Item To</i></b>      |                            |                                     |                                      |                       |
| г      | <b>Name</b>                                        | ۵<br><b>Number</b>                   | <b>Description</b><br>٠                            | <b>Punch List</b>        | <b>Punch List</b><br><b>Item Category</b> | Assigned<br>$\bullet$<br>٠<br>To: | Raised<br>٠<br><b>Date</b> | Planned<br>$\bullet$<br><b>Date</b> | Accepted<br>$\ddot{\bullet}$<br>Date | Is OWL<br><b>Task</b> |
| c      | 00-KA-18-04-16<br>$-1$                             | 1                                    | training punch list<br>item                        | 00-KA-18-<br>$04 - 16$   | D                                         |                                   | 4 Jan<br>2023              | 15 Feb<br>2023                      |                                      | <b>No</b>             |
| O      | $055/001 - 1$                                      | $\mathbf{1}$                         | Punchlist 055 Item<br>No. 1                        | 055/001                  | B                                         |                                   | 21 Dec<br>2022             | 15 Mar<br>2023                      |                                      | <b>No</b>             |
| $\Box$ | <b>AST PunchList-</b><br>$01 - AST-PL$<br>Number01 | AST-PLI-<br>Number01                 | AST Punchlist Item<br>Description01                | AST<br>PunchList-01      | B                                         |                                   | 8 Feb<br>2023              |                                     | 11 Dec<br>2022                       | <b>No</b>             |

**Figure 2. The Punch List Item Search page showing the Planned Date column**

The list of results on the Punch List Item Search page now includes a column showing the Planned Date for each item.

### **7. Created Date in Detailed Reports**

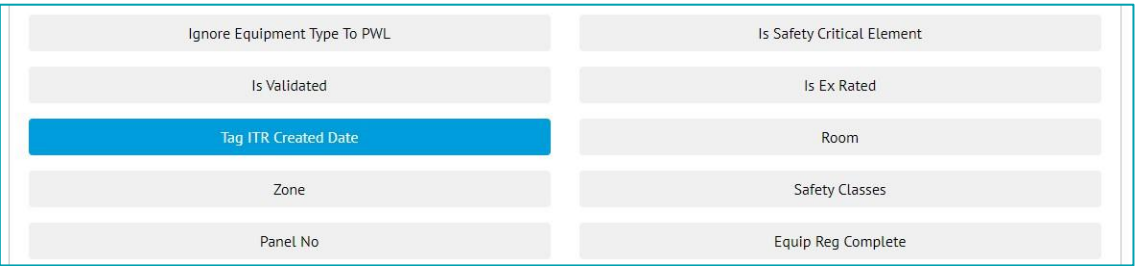

#### **Figure 3. Selecting the Tag ITR Created Date when creating a Tag ITR Detailed Report**

The Created Date of Tag ITRs can now be included in Tag ITR Detailed Reports.

To include the Created Date in a Tag ITR Detailed Report, go to Reports -> Create New Detailed Report -> select Tag ITR under Type -> under 'Select Columns' click on 'Tag ITR Created Date'.

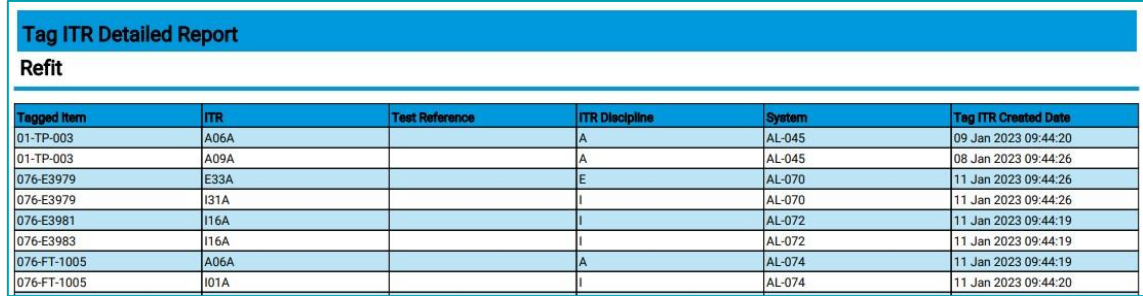

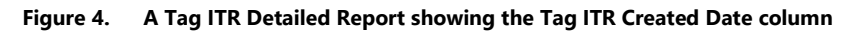

The Tag Created Date can also now be included in Tag Detailed Reports.

### **8. Increased Length for System Group Name**

The Name field on System Group has been increased from 50 characters to 75 characters, allowing much longer names to now be used.

#### **9. Generate Full MOC Documentation including Attachments**

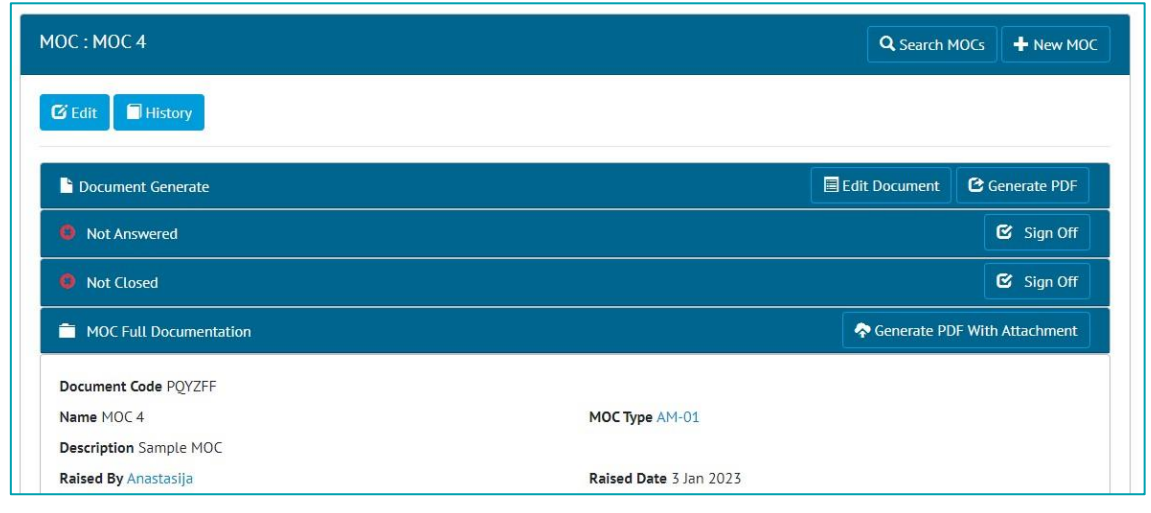

**Figure 5. The new 'Generate PDF With Attachment' button on the View MOC page**

There are now options to generate MOC digital documents and their associated attachments in a single PDF file.

When viewing any MOC that has Attachments there is now a new panel called 'MOC Full Documentation'. Clicking the 'Generate PDF With Attachment' button in this panel, will generate a single PDF file that contain the MOC Digital Document together with all the associated Attachment files.

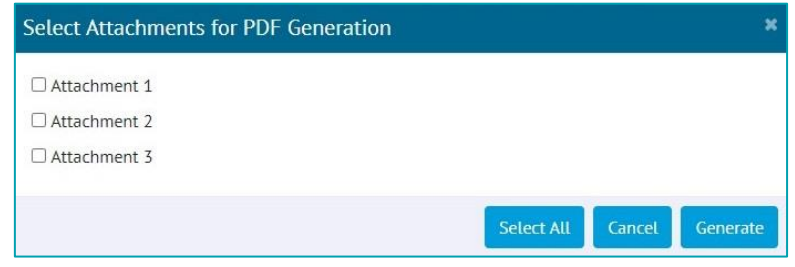

**Figure 6. Selecting the Attachments to include in the PDF**

The full documentation can also be generated for more than one MOC at a time. To do this go to the MOC Search page, tick one or more MOCs in the search results, click the arrow on the right of the Generate button, click 'With Attachments'.

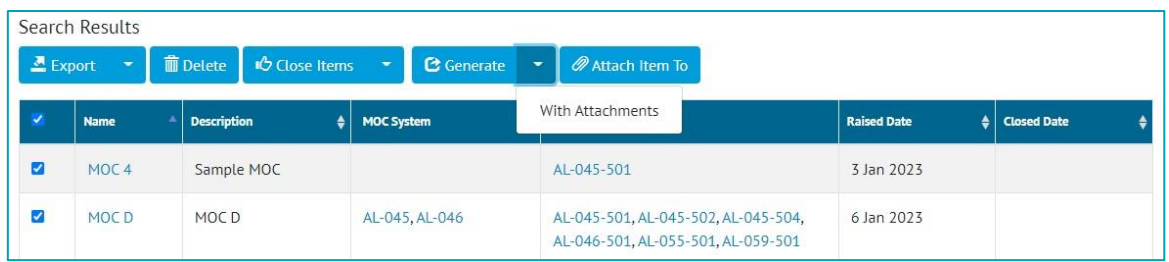

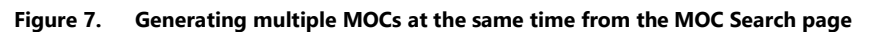

When generating with this method, all the Attachments will be included.

# **10. Generate Full PLI Documentation including Attachments**

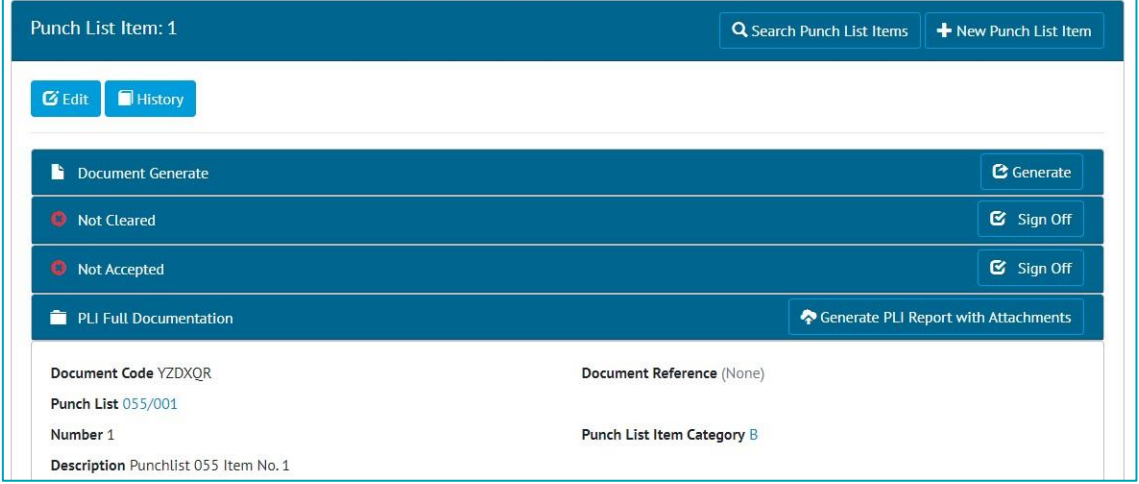

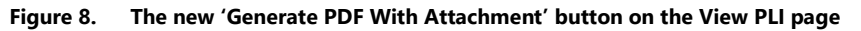

There are now options to generate PLI attachments in a single PDF file.

When viewing any PLI that has Attachments there is now a new panel called 'PLI Full Documentation'. Clicking the 'Generate PLI Report with Attachments' button in this panel, will generate a single PDF file that contains details of the PLI together with all its associated Attachment files. There is an option to include/exclude specific attachments from the final file.

| <b>Punch List Item</b> |               |                          |                             |                                 |                                |                    |
|------------------------|---------------|--------------------------|-----------------------------|---------------------------------|--------------------------------|--------------------|
| <b>Name</b>            | <b>Number</b> | <b>Description</b>       | <b>Detailed Description</b> | Punch List<br>ltern<br>Category | <b>Accepted</b><br><b>Date</b> | <b>Is OWL Task</b> |
| 055/001                |               | Punchlist 055 Item No. 1 |                             | IR                              |                                | False              |

**Figure 9. The first page of the generated file, showing the Details page**

# WOOO.

|                            | <b>Search Results</b><br>$\triangle$ Export          | <b>面</b> Delete<br><b>C</b> Generate | <b>IC</b> Accept Items<br>٠         |                               | Assign                                    | <b><i>Attach Item To</i></b> |                            |                      |                       |                |
|----------------------------|------------------------------------------------------|--------------------------------------|-------------------------------------|-------------------------------|-------------------------------------------|------------------------------|----------------------------|----------------------|-----------------------|----------------|
| п                          | <b>Name</b>                                          | $\bullet$<br><b>Number</b>           | PLI Report with Attachments<br>Des  |                               | <b>Punch List</b><br><b>Item Category</b> | Assigned<br>٠<br>٠<br>To     | Raised<br>٠<br><b>Date</b> | Planned<br>٥<br>Date | Accepted<br>٠<br>Date | Is OWL<br>Task |
| $\overline{\mathbf{v}}$    | 00-KA-18-04-16<br>$-1$                               | $\overline{1}$                       | training punch list<br>item         | $00 - KA - 18 -$<br>$04 - 16$ | D                                         |                              | 16 Jan<br>2023             | 27 Feb<br>2023       |                       | <b>No</b>      |
| $\boldsymbol{\mathcal{S}}$ | $055/001 - 1$                                        | $\mathbf{1}$                         | Punchlist 055 Item<br>No. 1         | 055/001                       | B                                         |                              | $2$ Jan<br>2023            | 27 Mar<br>2023       |                       | <b>No</b>      |
| $\Box$                     | <b>AST PunchList-</b><br>$01 - AST-PLI-$<br>Number01 | AST-PLI-<br>Number01                 | AST Punchlist Item<br>Description01 | AST<br>PunchList-01           | B                                         |                              | 20 Feb<br>2023             |                      | 23 Dec<br>2022        | <b>No</b>      |

**Figure 10. Generating multiple PLIs at the same time from the PLI Search page**

The full documentation can also be generated for more than one PLI at a time. To do this go to the PLI Search page, tick one or more PLIs in the search results, click the arrow on the right of the Generate button, click 'PLI Report with Attachments'.

### **11. Removing Sign Offs on DOTX based ITRs**

If a DOTX based ITR needs rejected, it is now possible to remove the sign offs. This can be done either through the Tag ITR edit page, or through the imports.

Digital document based ITRs can still be rejected by using the Reject button on the Edit Document page.

### **12. New Partial Handover Report**

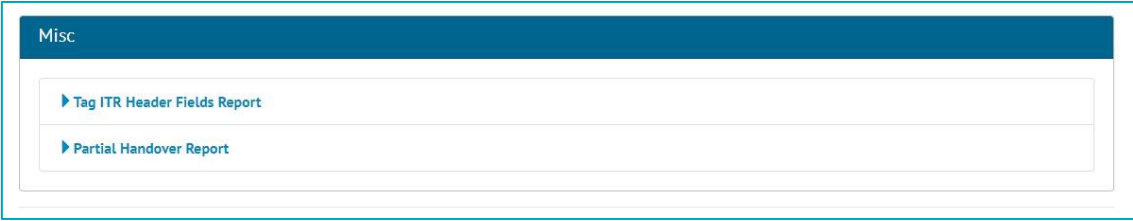

**Figure 11. The new Partial Handover Report on the Report List page**

There is a new report giving details of Partial Handovers. To generate this report go to Reports -> Report List -> in the Misc section click on 'Partial Handover Report' -> Select the Handover Type -> click the 'Generate Partial Handover Report' button.

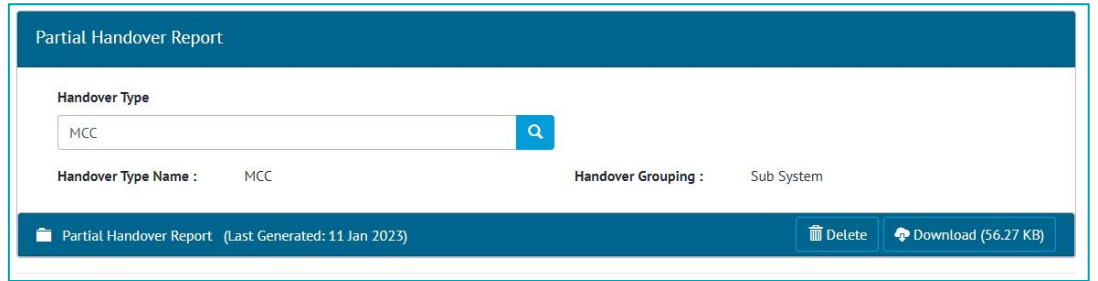

**Figure 12. The Partial Handover Report generation page**

When the report has been generated, you will be notified with an onscreen notification and an email. The report can then be downloaded by clicking the Download button. The report remains available for other users to download. If you wish to generate an updated version of the report, click the Delete button and generate again.

| <b>DK01</b>          |                              |          |                   |                    |                         |                         |                       |                       |     |                     |  |
|----------------------|------------------------------|----------|-------------------|--------------------|-------------------------|-------------------------|-----------------------|-----------------------|-----|---------------------|--|
|                      | <b>Partial Handovers</b>     |          |                   |                    |                         |                         |                       |                       |     |                     |  |
|                      |                              |          |                   |                    |                         |                         |                       |                       |     |                     |  |
| <b>Handover Name</b> |                              | Grouping |                   | <b>Entity Name</b> | <b>Total ITRs</b>       | <b>Outstanding ITRs</b> |                       | <b>Completed ITRs</b> |     | <b>Completion %</b> |  |
| DK01-AL-080          |                              | System   |                   | AL-080             | 13                      | 8                       |                       |                       |     | 38.46154            |  |
|                      | <b>Partial Handover Name</b> |          | <b>Total ITRs</b> |                    | <b>Outstanding ITRs</b> |                         | <b>Completed ITRs</b> |                       |     | Completion %        |  |
|                      | DK01-AL-080_1                |          |                   |                    |                         |                         |                       |                       | 100 |                     |  |
|                      | DK01-AL-080 2                |          |                   |                    |                         |                         |                       |                       |     |                     |  |
|                      | DK01-AL-080 3                |          |                   |                    |                         |                         |                       |                       |     |                     |  |
|                      |                              |          |                   |                    |                         |                         |                       |                       |     |                     |  |

**Figure 13. Example of a Partial Handover Report**

The report lists all Handovers, with details of any associated Partial Handovers indented underneath.

### **13. Partial Handovers in Handover Dossiers**

|                      | PCDAC-AL-045-M               |                     |                   |                    |                         |                         |                |                |              |              |
|----------------------|------------------------------|---------------------|-------------------|--------------------|-------------------------|-------------------------|----------------|----------------|--------------|--------------|
|                      | <b>Partial Handovers</b>     |                     |                   |                    |                         |                         |                |                |              |              |
|                      |                              |                     |                   |                    |                         |                         |                |                |              |              |
| <b>Handover Name</b> |                              | Grouping            |                   | <b>Entity Name</b> | <b>Total ITRs</b>       | <b>Outstanding ITRs</b> |                | Completed ITRs |              | Completion % |
| PCDAC-AL-045-M       |                              | System / Discipline |                   | AL-045 - M         | 15                      |                         |                | 110            |              | 66.66667     |
|                      |                              |                     |                   |                    |                         |                         |                |                |              |              |
|                      | <b>Partial Handover Name</b> |                     | <b>Total ITRs</b> |                    | <b>Outstanding ITRs</b> |                         | Completed ITRs |                | Completion % |              |
|                      | PCDAC-AL-045-M_1             |                     |                   |                    |                         |                         |                |                | 50           |              |
|                      | PCDAC-AL-045-M_2             |                     |                   |                    |                         |                         |                |                | 75           |              |

**Figure 14. Example of Handover Dossier report page showing details of some Partial Handovers**

Details of Partial Handovers are now included in the Handover Dossier, indented under the main Handover, as shown above.

A report on Partial Handovers is also available. To generate this, go to Report -> Report List -> Misc. section -> Partial Handover Report -> select a Handover Type -> click Generate Partial Handover Report.

# **14. Sign off Operations**

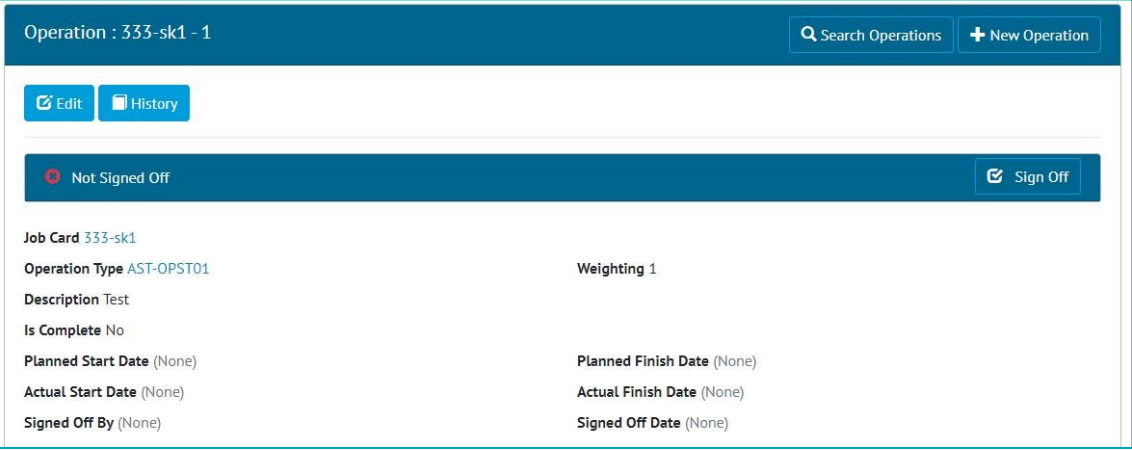

#### **Figure 15. The new Sign Off panel on an Operation**

Sign Offs have now been added to Operations. This is a single sign off consisting of an Authorised Person name and the date. When the sign off is made, the Is Complete field will be moved to Yes, or the Progress field moved to 100%.

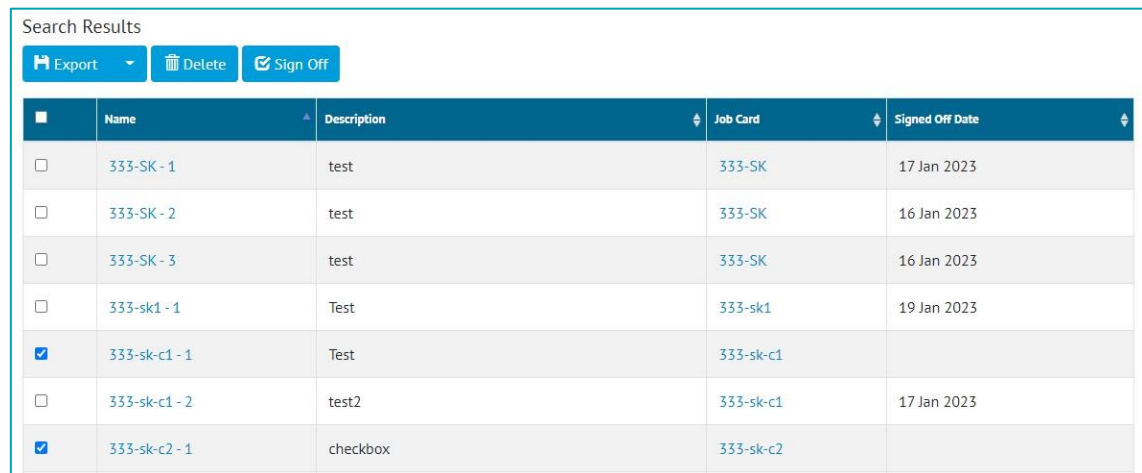

#### **Figure 16. Signing off multiple Operations**

Multiple Operations can be signed off at the same time from the Operations Search page. To do this, tick one or more Operations, click the Sign Off button, then enter the details in the popup.

The sign offs can also be completed through the imports or the API.

| <b>Authorised Person: Fred</b>                      |                               | <b>Q</b> Search Authorised Persons | New Authorised Person   |
|-----------------------------------------------------|-------------------------------|------------------------------------|-------------------------|
| <b>History</b><br><b>G</b> Edit                     |                               |                                    |                         |
| Name Fred                                           |                               | Hub User (None)                    |                         |
|                                                     |                               | Company (None)                     |                         |
| <b>Position</b> Commissioning Engineer              |                               |                                    |                         |
| <b>Inactive No</b>                                  |                               |                                    |                         |
| <b>Section Permissions</b><br>Sign Off Tag ITRs Yes | Sign Off Punch List Items Yes | Sign Off MOC Yes                   | Sign Off Procedures No  |
| Sign Off Preservations No                           | Sign Off Test Packs No        | Sign Off Handovers No              | Sign Off Work Packs Yes |
| Sign Off Work Pack Approvals Yes                    | Sign Off Job Cards Yes        | Sign Off Assurance Trackers Yes    | Sign Off Operations Yes |

**Figure 17. The new Sign Off Operations permission on Authorised Person** 

To give someone the permission to sign off Operations, tick 'Sign Off Operations' in the Section Permissions on their Authorised Person.

# **15. Checkboxes in Tables in Digital Documents**

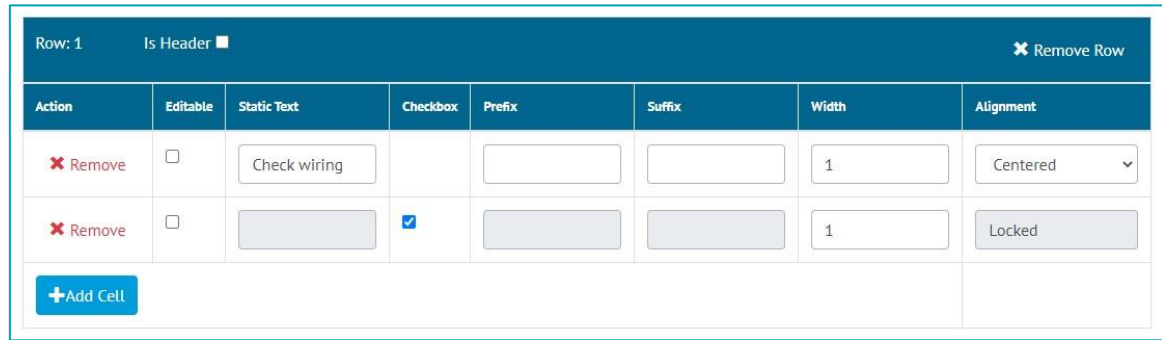

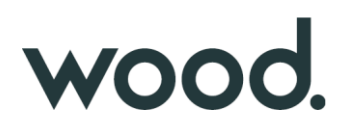

#### **Figure 18. Creating a Checkbox in a Table Task**

It is now possible to create Tables that contain checkboxes in Digital Documents. To do this, tick the Checkbox column when editing the Task Table.

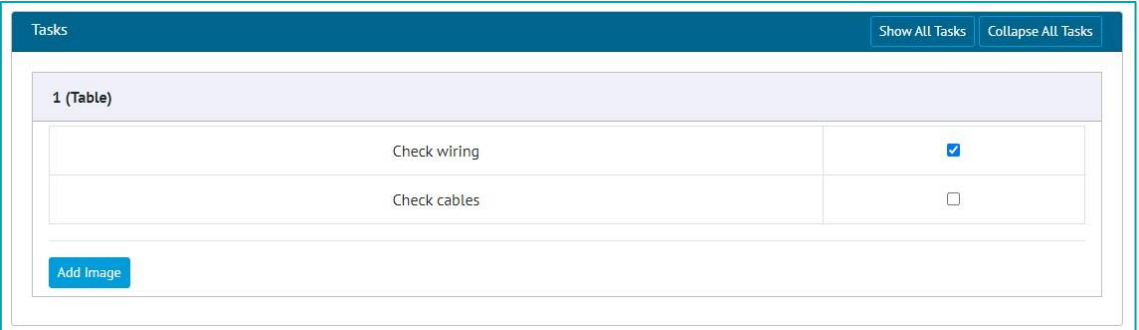

**Figure 19. Checkbox tasks in a Table in a Tag ITR digital document**

## **16. Session Expiry Notifications**

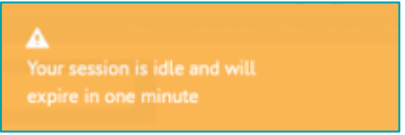

**Figure 20. The expiry notification**

After 20 minutes of inactivity hub2 sessions expire, requiring log in again. This is a security measure. In this release, a warning message has been added, which is displayed one minute before the session is due to expire.

#### **17. Search Processes by the 'Assigned To' field**

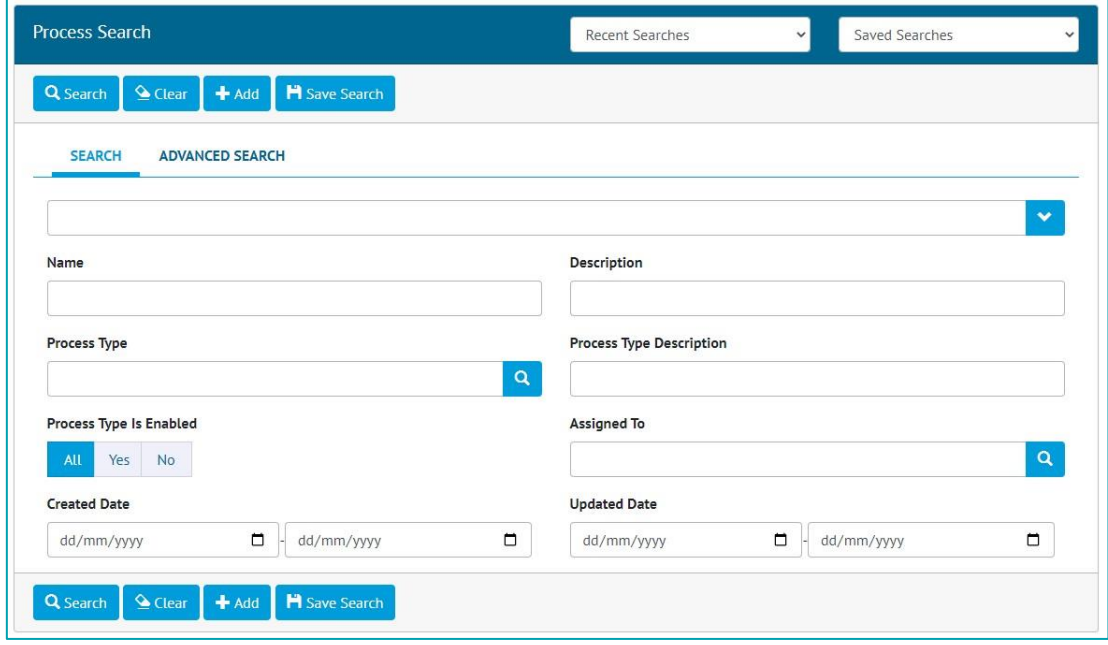

**Figure 21. The new 'Assigned To' search field**

The 'Assigned To' field on Processes is now available as a Search Filter on the Process Search page. This provides an easy way to quickly locate all Processes currently allocated to a specific Authorised Person.

## **18. Process Builder – New Detailed Reports**

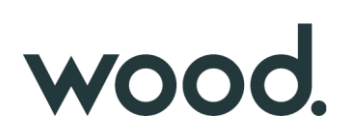

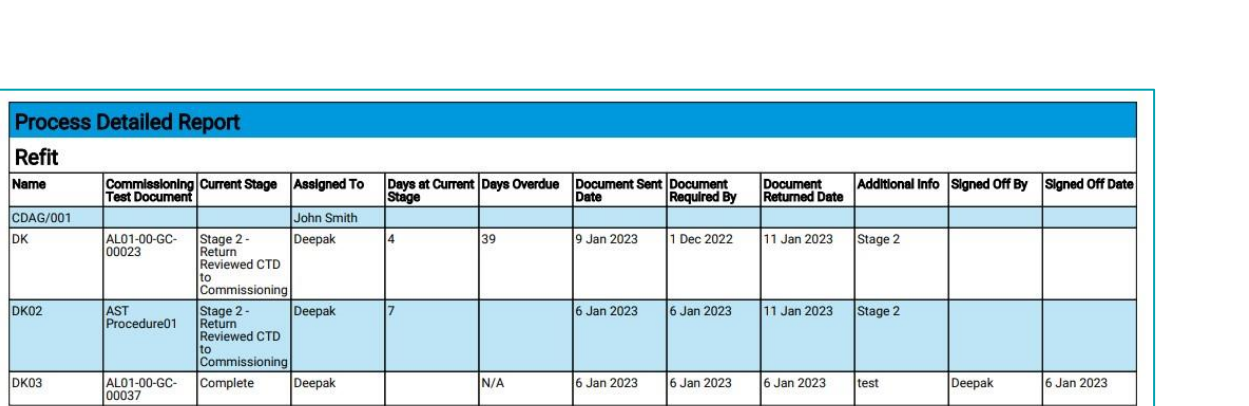

#### **Figure 22. Example of the CDAG Detailed Report PDF**

Two new reporting options have been added to report on CDAG and TCA/TSM Processes.

To generate a CDAG report, go to Process Builder -> Detailed Report -> select CDAG in the Process Type field -> click Run PDF. The PDF will be generated including the specific columns as shown above.

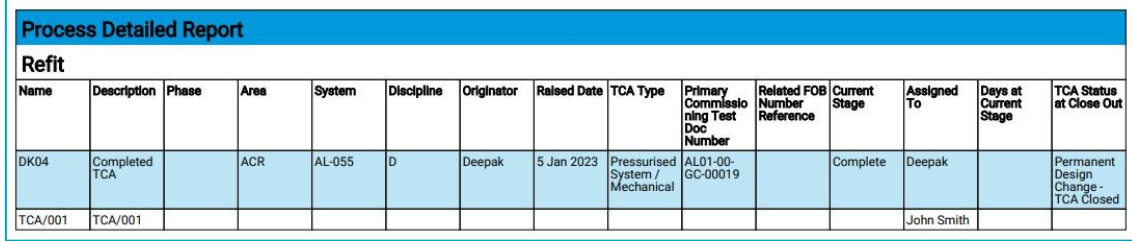

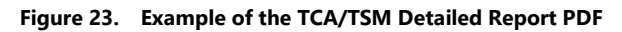

To generate a TCA/TSM report, go to Process Builder -> Detailed Report -> select TCA/TSM in the Process Type field -> click Run PDF. The PDF will be generated including the specific columns as shown above.

Both these reports may also be generated in Excel format.

#### **19. API – additional fields on Handover endpoints**

The Handover GET endpoints now return additional information about the Sign Off Type. For full details see the swagger page at https://{yourinstance}/swagger

### **20. App – New Navigation and Styling Improvements**

| Accom / Refit | Demo Site / Commissioning / Alpha / |  |
|---------------|-------------------------------------|--|
|               | <b>Tag ITRs</b>                     |  |
| Ů             | Punch List Items                    |  |
| ❤             | Taq PWLs                            |  |
|               | <b>Work Packs</b>                   |  |
| 西             | Job Cards                           |  |
| ⊕             | Select Instance                     |  |
| ሑ             | Select Level E                      |  |
| c             | Sync                                |  |
| ☞             | Logout                              |  |
| 0             | Help                                |  |
|               |                                     |  |
|               |                                     |  |
|               | Version (1.15.0-develop)            |  |

**Figure 24. The new menu in the app**

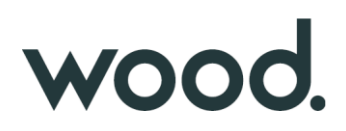

The navigation in the app has been restructured to simplify it and make it cleaner and easier to navigate. The menu now only has links for the main items, such as Tag ITRs, or PLIs etc. After tapping on one of these items, the related items will now show as tabs at the bottom of the screen.

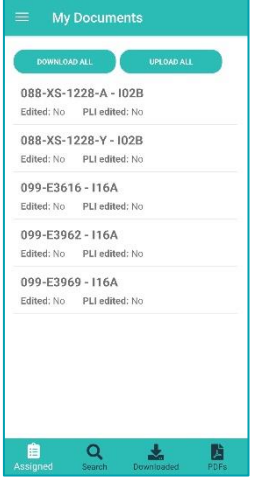

**Figure 25. The Tag ITRs 'My Documents' screen showing the new tabs at the bottom of the screen for navigating to other Tag ITR screens**

For example, tapping on Tag ITRs in the menu, will display the 'My Documents' screen, with tabs at the bottom to get to the other Tag ITR screens, such as 'Search Tag ITRs', 'Downloaded' etc. The main menu remains accessible from the top left corner on most screens.

Also included are some minor visual styling changes, mostly around the layout of tasks in digital documents. These do not change the functionality but give the app a neater, cleaner, and more modern look.

### **21. App - Work Packs**

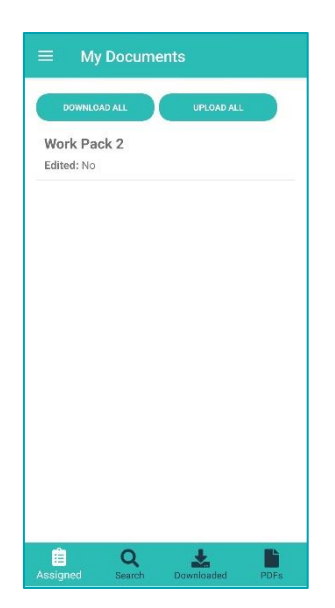

**Figure 26. The Work Packs 'My Documents' screen**

Work Packs have now been added to the Companion App. To view Work Packs, tap on the menu icon at the top left, and tap 'Work Packs'. The 'My Documents' page will be displayed, listing any Work Packs that are currently assigned to you.

Tap on any Work Pack to download and view it.

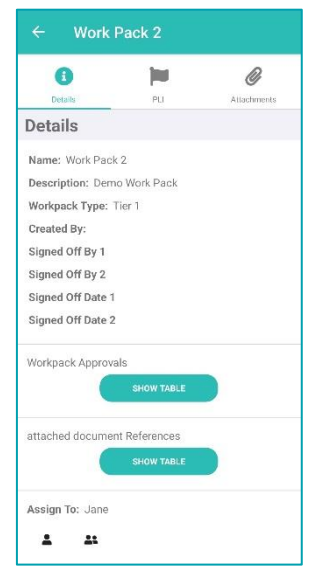

**Figure 27. Viewing a Work Pack in the App**

On the View screen, details of the Work Pack can be seen, it can be re-assigned, and it can be signed off. Associated Attachments can be downloaded to the device by tapping the Attachments tab at the top. Punch List Items can also be raised and associated with the Work Pack, by tapping the PLI tab at the top.

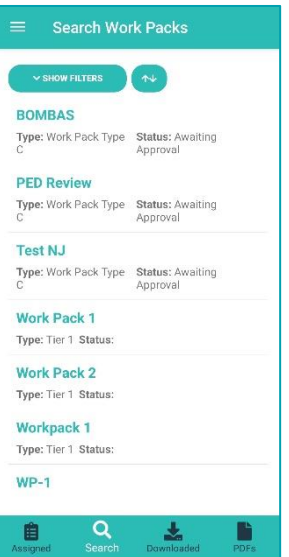

**Figure 28. The Search Work Packs screen**

To search all Work Packs, not just those that are assigned to you, tap on the 'Search' tab at the bottom of most Work Pack screens. Various search filters can be applied to the search results, and the results can be re-ordered by name, date etc.

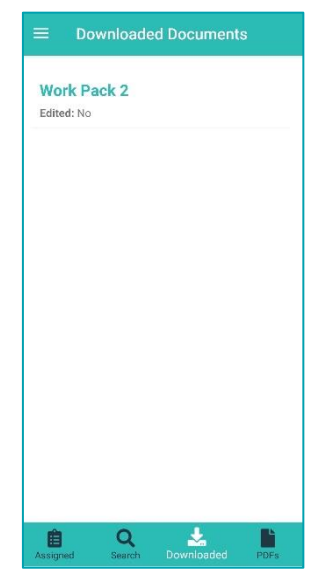

**Figure 29. The downloaded Work Packs screen**

To view all Work Packs that have been downloaded to the device, tap the 'Downloaded' tab, shown at the bottom of most Work Pack screens.

### **22. App - Job Cards**

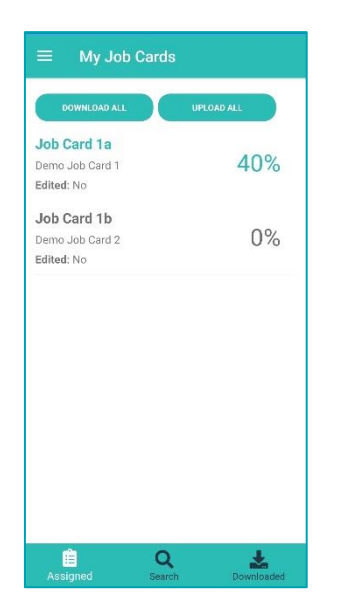

**Figure 30. The Job Card 'My Documents' screen**

Job Cards have now been added to the Companion App. To view Job Cards, tap on the menu icon at the top left, and tap 'Job Cards'. The 'My Documents' page will be displayed, listing any Job Cards that are currently assigned to you.

Tap on any Job Card to download and view it.

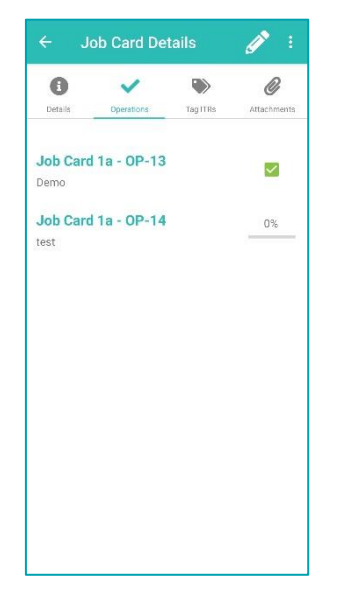

**Figure 31. Viewing the Operations on a Job Card in the App**

On the View screen, details of the Job Card can be seen, it can be re-assigned, and it can be signed off. Associated Attachments can be downloaded to the device by tapping the Attachments tab at the top. Associated Tag ITRs can also be viewed by tapping the Tag ITR tab at the top.

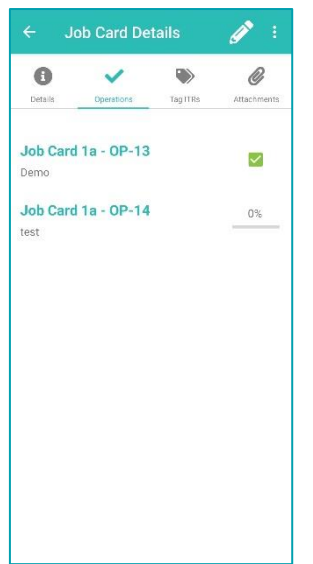

**Figure 32. Viewing the Operations on a Job Card in the App**

To view associated Operations, tap the Operations tab. From here, the progress of the Operations can be updated and they can be signed off.

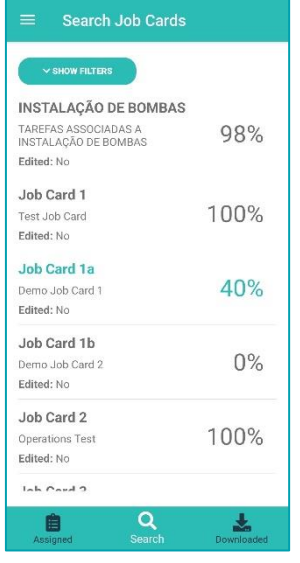

**Figure 33. The Search Job Cards screen**

To search all Job Cards, not just those that are assigned to you, tap on the 'Search' tab at the bottom of most Job Card screens. Various search filters can be applied to the search results, and the results can be re-ordered by name, date etc.

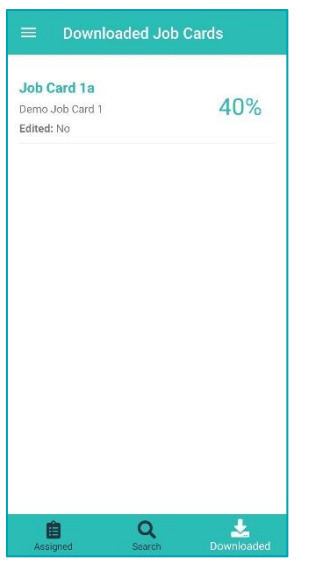

**Figure 34. The downloaded Job Cards screen**

To view all Job Cards that have been downloaded to the device, tap the 'Downloaded' tab, shown at the bottom of most Job Card screens.

# **23. App - Filtered Lists and Offline Lists**

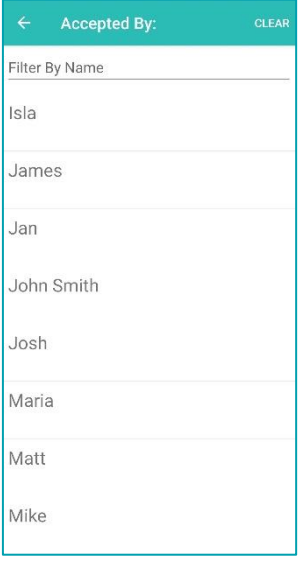

#### **Figure 35. The Accepted By field showing only Authorised Persons that are allowed to make this sign off**

Previously the Authorised Person fields listed all Authorised Persons. This meant it was possible to select someone who did not have the appropriate permissions to sign off the selected item. This would be identified when syncing or uploading the item, and the details would have to be changed before it would sync successfully.

This has been changed so that the drop downs now only list Authorised Persons that have the appropriate permissions to perform the sign off. This makes for a smoother sign off and upload experience.

In addition, many of the fields needed when creating a Punch List Item are now populated even if the device is offline. This means that PLIs can be created more easily without internet access, and then synced later.